Dell PowerVault DL4000 Backup To Disk Appliance — Optimisée par AppAssure Guide de déploiement

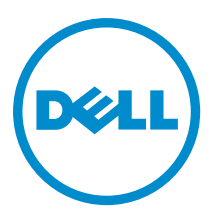

# Remarques, précautions et avertissements

U

REMARQUE : Une REMARQUE indique des informations importantes qui peuvent vous aider à mieux utiliser l'ordinateur.

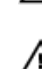

PRÉCAUTION : Une PRÉCAUTION indique un risque de dommage matériel ou de perte de données et vous indique comment éviter le problème.

AVERTISSEMENT : Un AVERTISSEMENT indique un risque d'endommagement du matériel, de blessure corporelle ou de mort.

#### **©** 2013 Dell Inc. Tous droits réservés.

Marques utilisées dans ce document : Dell™, le logo Dell, Dell Boomi™, Dell Precision™ , OptiPlex™, Latitude™, PowerEdge™, PowerVault™, PowerConnect™, OpenManage™, EqualLogic™, Compellent™, KACE™, FlexAddress™, Force10™ Venue™ et Vostro™ sont des marques de Dell Inc. Intel®, Pentium®, Xeon®, Core® et Celeron® sont des marques déposées d'Intel Corporation aux États-Unis et dans d'autres pays. AMD® est une marque déposée et AMD Opteron™, AMD Phenom™ et AMD Sempron™ sont des marques d'Advanced Micro Devices, Inc. Microsoft®, Windows®, Windows Server®, Internet Explorer®, MS-DOS®, Windows Vista® et Active Directory® sont des marques ou des marques déposées de Microsoft Corporation aux États-Unis et/ou dans d'autres pays. Red Hat® et Red Hat® Enterprise Linux® sont des marques déposées de Red Hat, Inc. aux États-Unis et/ou dans d'autres pays. Novell® et SUSE® sont des marques déposées de Novell Inc. aux États-Unis et dans d'autres pays. Oracle® est une marque déposée d'Oracle Corporation et/ou de ses filiales. Citrix,® Xen®, XenServer® et XenMotion® sont des marques ou des marques déposées de Citrix Systems, Inc. aux États-Unis et/ou dans d'autres pays. VMware®, vMotion®, vCenterv®, vSphere SRM™ et vSphere® sont des marques ou des marques déposées de VMware, Inc. aux États-Unis ou dans d'autres pays. IBM® est une marque déposée d'International Business Machines Corporation.

2013 - 09

Rev. A01

# Table des matières

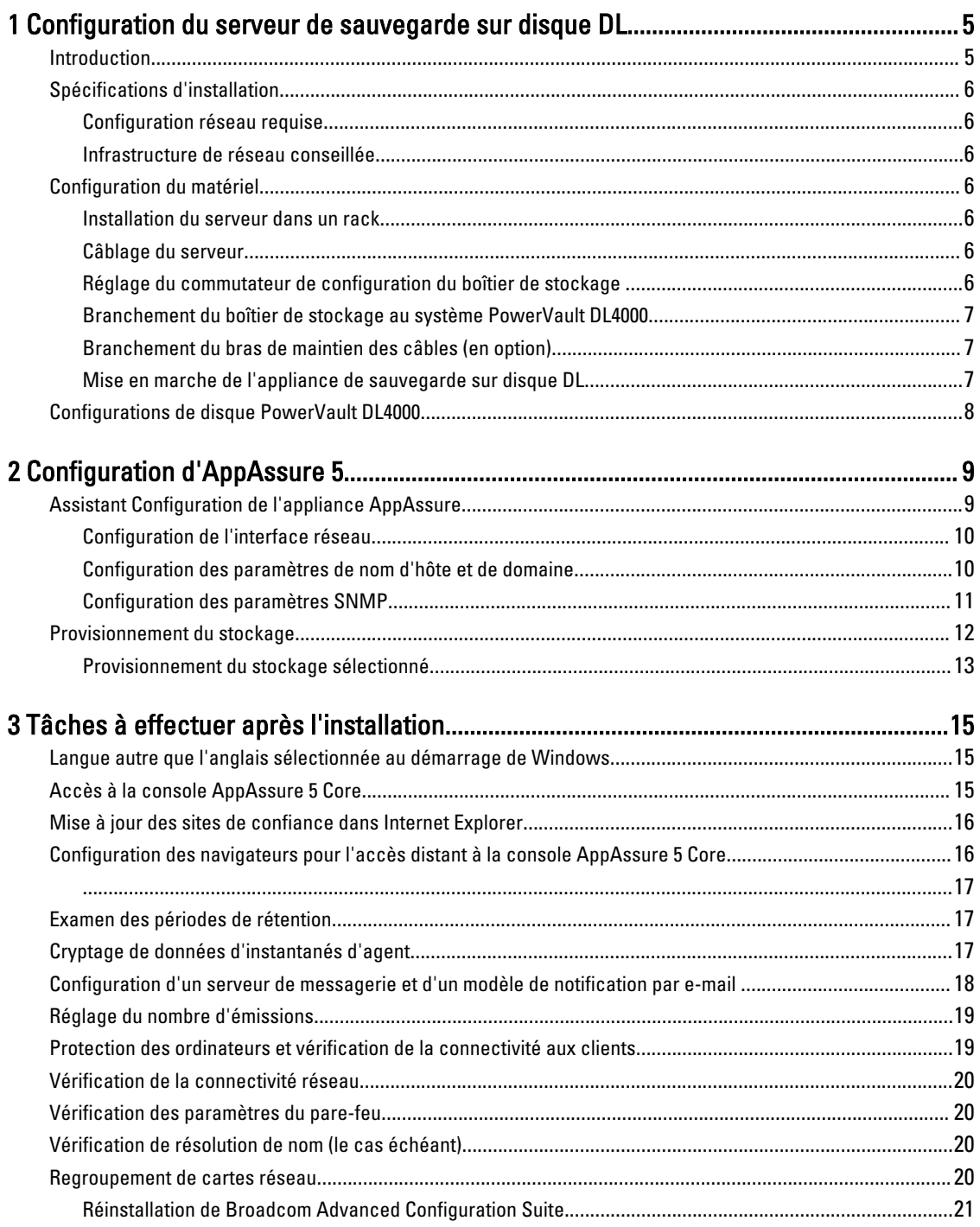

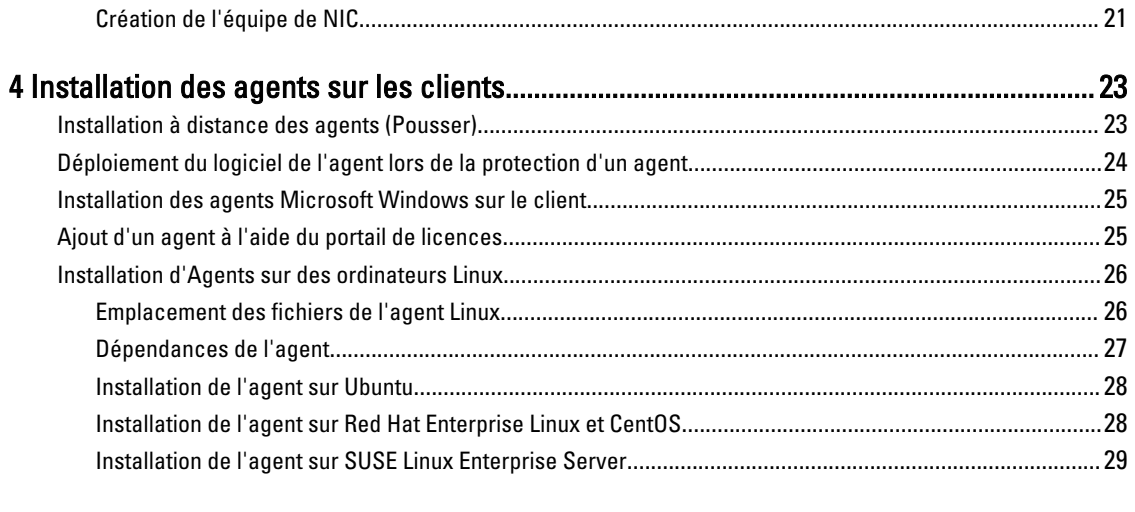

# <span id="page-4-0"></span>Configuration du serveur de sauvegarde sur disque DL

# Introduction

Dell PowerVault DL Backup to Disk Appliance représente la nouvelle génération de protection par sauvegarde sur disque optimisée par le logiciel Dell AppAssure. DL Backup to Disk Appliance offre :

- des fonctions de stockage adaptables pour la prise en charge d'entreprises de toutes tailles
- des sauvegardes et des scénarios de restauration plus rapides que les périphériques sur bande traditionnels et que les méthodologies de sauvegarde habituelles
- la possibilité de déduplication en option
- une protection continue des données pour les serveurs de centre de données et de bureau distants
- un déploiement facile et rapide qui réduit le temps nécessaire à la protection des données critiques

L'appliance DL Backup to Disk existe en deux configurations possibles : l'Édition standard et l'Édition haute capacité. Chaque configuration inclut les matériel et logiciel suivants :

- Système Dell PowerVault DL4000
- Contrôleurs RAID Dell PowerEdge (PERC)
- Boîtier de stockage Dell PowerVault MD1200 en option

REMARQUE : L'Édition standard DL4000 prend en charge au plus une unité MD1200. L'Édition haute Ø capacité DL4000 prend en charge jusqu'à deux unités MD1200.

- Un système d'exploitation préinstallé et le logiciel de gestion de stockage et du système Dell OpenManage
- Logiciel AppAssure 5

**EMARQUE :** Si aucun boîtier de stockage PowerVault MD1200 n'est inclus dans la configuration de l'appliance, ignorez les références à PowerVault MD1200 et aux boîtiers de stockage qui figurent dans ce document.

Voir le Manuel du propriétaire Dell PowerVault DL4000 sur le site dell.com/support/manuals pour plus de détails sur chacune des configurations.

Les exigences initiales propres à votre environnement informatique doivent être satisfaites lors de l'utilisation initiale du système.

Le tableau suivant répertorie les termes utilisés dans ce document pour désigner les différents composants matériels et logiciels de l'appliance DL Backup to Disk.

#### Tableau 1. Composants matériels et logiciels de DL Backup to Disk Appliance.

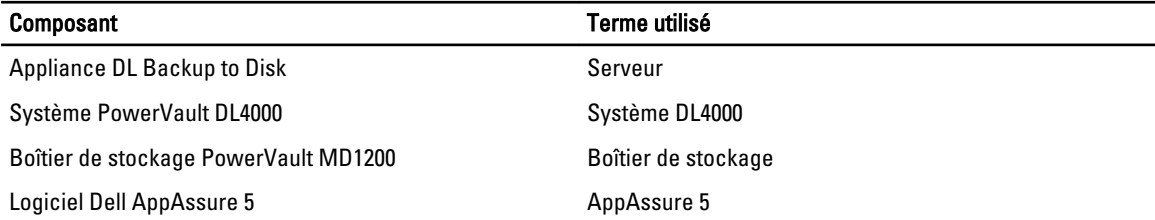

1

# <span id="page-5-0"></span>Spécifications d'installation

#### Configuration réseau requise

Le serveur de sauvegarde sur disque DL Dell PowerVault exige l'environnement réseau suivant :

- Réseau actif avec câbles et connexions Ethernet disponibles
- Adresse IP statique et adresse IP de serveur DNS, si le protocole de configuration Dynamic Host Configuration Protocol (DHCP) ne les a pas fournies
- Un nom d'utilisateur et un mot de passe et des privilèges d'administrateur

#### Infrastructure de réseau conseillée

Dell conseille aux organisations d'utiliser un réseau principal de 1 GigE pour obtenir de meilleures performances avec AppAssure 5 et des réseaux de 10 GigE pour des environnements extrêmement robustes.

# Configuration du matériel

L'appliance est livrée avec un système PowerVault DL4000 unique. Avant de configurer le matériel de l'appliance, voir le Guide de mise en route de votre système PowerVault DL4000 livré avec l'appliance. Déballez et configurez le matériel DL Backup to Disk Appliance.

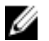

REMARQUE : Le logiciel est préinstallé sur le serveur. Tous les supports inclus avec le système doivent être utilisés uniquement en cas de restauration du système.

Pour configurer le serveur, procédez comme suit :

- 1. Mettez en rack et câblez le système PowerVault DL4000 et le(s) boîtier(s) de stockage.
- 2. Mettez sous tension le(s) boîtier(s) de stockage et le système PowerVault DL4000.

#### Installation du serveur dans un rack

Si le système PowerVault DL4000 inclut un ensemble de rail, localisez les *Instructions d'installation en rack* fournies avec l'ensemble de rack. Suivez les instructions d'installation des rails dans l'unité de rack et d'installation du système PowerVault DL40000 et du boîtier de stockage dans le rack.

#### Câblage du serveur

Localisez le Guide de mise en route PowerVault DL4000 livré avec l'appliance et suivez les instructions pour brancher :

- les câbles du clavier, de la souris, du moniteur, d'alimentation et du réseau au système PowerVault DL4000
- les câbles d'alimentation

#### Réglage du commutateur de configuration du boîtier de stockage

Réglez le mode de stockage de chaque boîtier de stockage sur le mode unifié, tel que présenté dans les figures suivantes.

<span id="page-6-0"></span>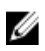

**REMARQUE :** Le commutateur de configuration doit être défini préalablement à la mise sous tension du boîtier de stockage. Si le mode de configuration est modifié, une fois le boîtier de stockage mis sous tension, aucun changement ne se manifeste jusqu'au cycle d'alimentation suivant du système. Pour en savoir plus, voir le Manuel du propriétaire du matériel Dell PowerVault MD1200 à l'adresse dell.com/support/manuals.

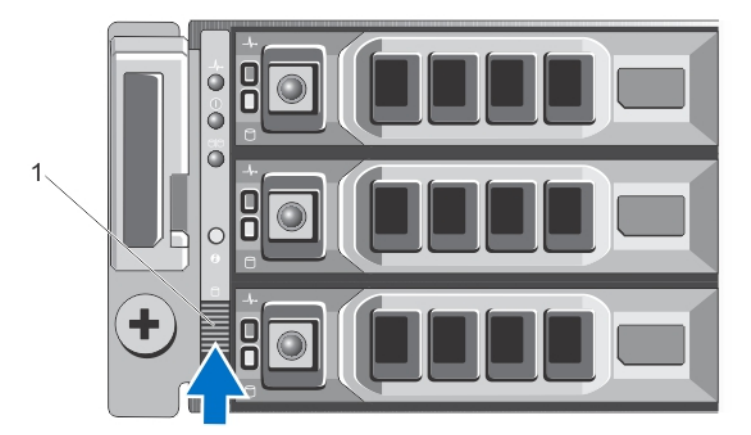

Figure 1. Réglage du commutateur de configuration d'un boîtier de stockage PowerVault MD1200

1. commutateur de configuration

#### Branchement du boîtier de stockage au système PowerVault DL4000

Connectez le câble de données du PERC (PowerEdge RAID Controller) installé sur le système PowerVault DL4000 au port d'entrée principal SAS EMM (Enclosure Management Module) du boîtier de stockage. Pour en savoir plus, voir la figure ci-dessous.

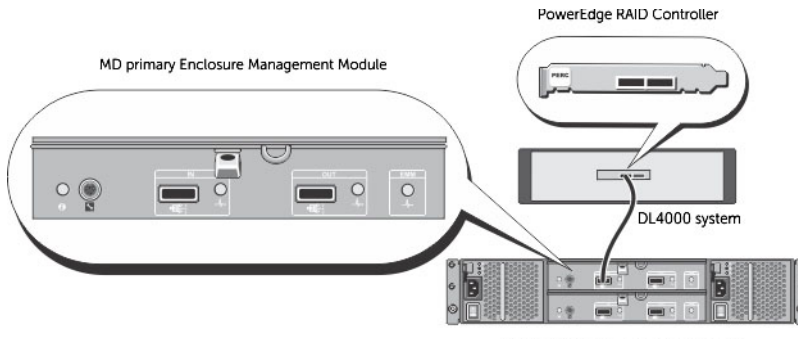

MD1200 storage enclosure (optional)

Figure 2. Connexion du câble SAS du système PowerVault DL4000 au boîtier de stockage PowerVault MD1200

#### Branchement du bras de maintien des câbles (en option)

Si le serveur inclut un bras de maintien des câbles (Cable Management Arm - CMA), localisez les Instructions d'installation du CMA livrées avec le CMA et suivez les instructions qui y figurent pour l'installer.

#### Mise en marche de l'appliance de sauvegarde sur disque DL

Après avoir branché le système, mettez sous tension le boîtier de stockage MD1200, puis mettez sous tension le système PowerVault DL4000.

<span id="page-7-0"></span>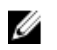

REMARQUE : Pour une fiabilité et une disponibilité optimales, il vous est recommandé de connecter le serveur à un onduleur (UPS). Pour en savoir plus, reportez-vous au Manuel du propriétaire du système, à l'adresse dell.com/ support/manuals.

# Configurations de disque PowerVault DL4000

Le PowerVault DL4000 prend en charge les lecteurs SAS et SAS nearline uniquement. Le système d'exploitation se trouve dans un disque virtuel (en miroir) RAID 1 dans les logements 0 et 1. Pour en savoir plus sur ces disques, voir le Guide du propriétaire Dell PowerVault DL4000 à l'adresse dell.com/support/manuals. Les logements de 2 à 9 sont disponibles pour une configuration automatique mais peuvent être configurés manuellement (si nécessaire). Les disques sont approvisionnés automatiquement en tant que RAID 6. L'extension de la capacité à l'aide d'un boîtier de stockage MD1200 est optionnelle.

# <span id="page-8-0"></span>Configuration d'AppAssure 5

Lorsque vous mettez l'appliance sous tension pour la première fois, suite à la modification du mot de passe du système, l'Assistant Configuration de l'appliance AppAssure s'exécute automatiquement.

- 1. Suite à la mise sous tension du système, la boîte de dialogue Configurer Windows s'affiche. Sélectionnez J'accepte les termes de la licence et cliquez sur Démarrer.
	- AVERTISSEMENT : Le Dell DL4000 est actuellement conçu pour fonctionner avec l'anglais comme langue du système par défaut. Sélectionnez toujours l'anglais depuis l'option de langue Windows et n'utilisez pas un pack de langue autre que l'anglais. L'utilisation d'un pack de langue autre que l'anglais entraîne un dysfonctionnement du système. Si un pack de langue autre que l'anglais a été sélectionné au démarrage de Windows, voir la rubrique [Langue autre que l'anglais sélectionnée au démarrage de Windows](#page-14-0) pour plus d'informations sur la reconfiguration du pack de langue en langue anglaise.
- 2. Cliquez sur OK en réponse au message vous invitant à modifier le mot de passe d'administrateur.
- 3. Saisissez et confirmez le nouveau mot de passe. Un message vous invite à confirmer la modification du mot de passe.
- 4. Cliquez sur OK.
- 5. À partir de l'écran Dell readme.htm, faites défiler la page et cliquez sur Poursuivre/Continuer.
- 6. Connectez-vous à Windows en utilisant le mot de passe d'administrateur modifié.

L'écran d'accueil de l'Assistant Configuration de l'appliance AppAssure s'affiche.

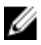

REMARQUE : L'Assistant Configuration de l'appliance AppAssure peut prendre jusqu'à 30 secondes pour s'afficher sur la console du système.

# Assistant Configuration de l'appliance AppAssure

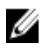

REMARQUE : Réalisez toutes les étapes de l'Assistant Configuration de l'appliance AppAssure avant d'utiliser la Mise à jour Microsoft Windows. Le service de mise à jour Windows est désactivé temporairement pendant le processus de configuration.

L'Assistant Configuration de l'appliance AppAssure vous guide à travers une série d'étapes de configuration du logiciel sur l'appliance.

L'Assistant vous aide à :

- configurer les interfaces réseau
- configurer des paramètres de nom d'hôte et de domaine
- configurer les paramètres SNMP

Une toutes les étapes de l'Assistant Configuration effectuées, la console AppAssure 5 Core est lancée automatiquement.

#### <span id="page-9-0"></span>Configuration de l'interface réseau

Pour configurer les interfaces réseau disponibles :

- 1. À l'écran Bienvenue à l'Assistant Configuration de l'appliance AppAssure, cliquez sur Suivant. La page d'interfaces réseau affiche les interfaces réseau connectées disponibles.
- 2. Sélectionnez les interfaces réseau à configurer.

REMARQUE : L'Assistant Configuration de l'appliance configure les interfaces réseau en tant que ports individuels (non regroupés). Pour optimiser les performances d'ingestion, vous pouvez créer un canal d'ingestion de plus grande taille en regroupant les cartes réseau. Cependant, cela doit être fait après la configuration initiale de l'appliance.

- 3. Le cas échéant, connectez des interfaces réseau supplémentaires et cliquez sur Actualiser.
- Les interfaces de réseau supplémentaires connectées s'affichent.
- 4. Cliquez sur Suivant.
	- La page Configurer l'interface de réseau sélectionnée s'affiche.
- 5. Sélectionnez le protocole internet approprié pour l'interface sélectionnée. Sélectionnez IPv4 ou IPv6.

Les détails du réseau s'affichent en fonction du protocole Internet sélectionné.

- 6. Pour attribuer les détails du protocole Internet, effectuez l'une des actions suivantes :
	- Pour attribuer automatiquement les détails du protocole Internet sélectionné, sélectionnez Obtenir une adresse IPV4 automatiquement.
	- Pour attribuer automatiquement la connexion réseau, sélectionnez Utiliser l'adresse IPv4 automatiquement et saisissez les détails suivants :
		- Adresse IPv4 ou Adresse IPv6
		- \* Masque de sous-réseau pour IPv4 et Longueur de préfixe de sous-réseau pour IPv6
		- \* Passerelle par défaut
- 7. Pour attribuer les détails du serveur DNS, effectuez l'une des actions suivantes :
	- Pour attribuer automatiquement l'adresse du serveur DNS, sélectionnez Obtenir l'adresse du serveur DNS automatiquement.
	- Pour attribuer le serveur DNS manuellement, sélectionnez Utiliser l'adresse de serveur DNS suivante et saisissez les détails suivants :
		- Serveur DNS préféré
		- \* Autre serveur DNS
- 8. Cliquez sur Suivant.

La page Configurer les paramètres de nom d'hôte et de domaine s'affiche.

Pour en savoir plus sur le regroupement de NIC, voir [Regroupement de cartes réseau.](#page-19-0)

#### Configuration des paramètres de nom d'hôte et de domaine

Vous devez attribuer un nom d'hôte à l'appliance. Il vous est recommandé de modifier le nom d'hôte avant de lancer des sauvegardes. Par défaut, le nom d'hôte est le nom du système tel qu'il est attribué par le système d'exploitation.

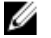

REMARQUE : Si vous comptez modifier le nom d'hôte, il vous est recommandé de le faire à ce stade. La modification du nom d'hôte suite à l'exécution de l'Assistant Configuration de l'appliance exige que vous effectuiez manuellement plusieurs étapes.

<span id="page-10-0"></span>Pour configurer les paramètres de nom d'hôte et de domaine :

- 1. À la page Configurer les paramètres de nom d'hôte et de domaine, pour modifier le nom d'hôte de l'appliance, saisissez un nom d'hôte approprié dans le champ Nouveau nom d'hôte.
- 2. Si vous ne souhaitez pas que l'appliance rejoigne un domaine, sélectionnez Non dans Souhaitez-vous que l'appliance rejoigne un domaine ?

Par défaut, Oui est sélectionné.

- 3. Pour joindre l'appliance à un domaine, saisissez les détails suivants :
	- Nom de domaine
	- Nom d'utilisateur de domaine
		- REMARQUE : L'utilisateur de domaine doit avoir des droits d'administrateur local.

#### – Mot de passe d'utilisateur de domaine

4. Cliquez sur Suivant.

REMARQUE : La modification du nom d'hôte ou du domaine exige un redémarrage. Suite au redémarrage, l'Assistant Configuration de l'appliance AppAssure est lancé automatiquement. Si l'appliance est jointe à un domaine, vous devez vous connecter en tant qu'utilisateur de domaine doté de droits d'administrateur sur l'appliance.

La page Configurer les paramètres SNMP s'affiche.

#### Configuration des paramètres SNMP

Simple Network Management Protocol (SNMP) est un protocole de gestion de réseau utilisé couramment qui permet des fonctions de gestion compatibles avec SNMP telles que la détection de périphériques, la surveillance et la génération d'événements. SNMP fournit une gestion de réseau du protocole TCP/IP.

Pour configurer des alertes SNMP pour l'appliance :

1. À la page Configurer les paramètres SNMP, sélectionnez Configurer SNMP sur cette appliance dans la page Configurer les paramètres SNMP.

REMARQUE : Désélectionnez Configurer SNMP sur cette appliance si vous ne souhaitez pas configurer des détails et alertes SNMP sur l'appliance et passez à l'étape 6.

2. Dans Communautés, saisissez un ou plusieurs noms de communauté SNMP.

Utilisez des virgules pour séparer plusieurs noms de communauté.

3. Dans Accepter les paquets SNMP de ces hôtes, saisissez les noms des hôtes avec lesquels l'appliance peut communiquer.

Séparez les noms d'hôte par des virgules ou laissez ce champ vide pour permettre la communication avec tous les hôtes.

4. Pour configurer les alertes SNMP, saisissez le Nom de communauté et les Destinations d'interruptions des alertes SNMP et cliquez sur Ajouter.

Répétez cette étape pour ajouter des adresses SNMP supplémentaires.

- 5. Pour supprimer une adresse SNMP configurée, sélectionnez l'adresse SNMP appropriée dans Adresses SNMP configurées et cliquez sur Supprimer.
- 6. Cliquez sur Suivant.

La page de remerciement s'affiche.

7. Pour terminer la configuration SNMP, cliquez sur Suivant, puis cliquez sur Suivant dans la page Configuration terminée.

La console AppAssure 5 Core s'affiche sur votre navigateur Web par défaut.

Un message vous invite à saisir votre nom d'utilisateur et votre mot de passe d'administrateur Windows Microsoft.

- <span id="page-11-0"></span>8. Saisissez votre nom d'utilisateur et votre mot de passe d'administrateur Microsoft Windows et cliquez sur OK.
- 9. Poursuivez le processus de configuration avec Provisionnement du stockage.

#### Provisionnement du stockage

L'appliance configure le stockage interne DL4000 disponible et tout boîtier de stockage externe attaché pour :

- Référentiels AppAssure
- Mode Veille virtuelle des machines protégées

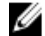

REMARQUE : Seuls les MD1200 dotés de lecteurs de 1 To, 2 To, 3 To ou 4 To (capacité élevée) connectés au contrôleur H810 sont pris en charge. Le programme prend en charge un seul MD1200 pour l'appliance Standard et deux MD1200 pour l'appliance Performance.

Avant de commencer à provisionner le stockage sur le disque, déterminez la quantité de stockage dont vous avez besoin pour les machines virtuelles de secours. Vous pouvez attribuer aux VM hôtes de secours le pourcentage de votre choix par rapport à la capacité disponible. Par exemple, si vous utilisez la gestion des ressources de stockage (Storage Resource Management, SRM), vous pouvez allouer jusqu'à 100 % de la capacité sur tous les périphériques qui sont provisionnés sur des machines virtuelles hôtes. Avec la fonction Live Recovery d'AppAssure, vous pouvez utiliser ces machines virtuelles pour remplacer rapidement tous les serveurs en échec protégés par le DL4000.

Sur la base d'un environnement de taille moyenne qui ne nécessite aucune machine virtuelle de secours, vous pouvez utiliser l'intégralité du stockage pour sauvegarder un nombre significatif d'agents. Toutefois, si vous avez besoin de davantage de ressources pour les VM de secours et que vous sauvegardez moins de machines d'agent, vous pouvez allouer plus de ressources aux VM de plus grande taille.

Lorsque vous cliquez sur l'onglet Appliance, le logiciel AppAssure Appliance repère l'espace de stockage disponible sur l'ensemble des contrôle pris en charge dans le système et vérifie que le matériel répond à la configuration requise. Pour effectuer le provisionnement de disque pour tout le stockage disponible :

1. Dans l'onglet Appliance, cliquez sur Tâches.

L'écran Tâches affiche la capacité de stockage interne disponible pour l'appliance. Cette capacité est utilisée pour créer un nouveau référentiel AppAssure.

PRÉCAUTION : Avant de passer à l'étape 2 de cette procédure, ouvrez la fenêtre Provisionnement du stockage en cliquant sur Provisionner dans la colonne Action, en regard du stockage à provisionner. Dans la section Action de tâche de provisionnement, vérifiez que vous avez bien coché la case en regard de Faire ceci pour une seule tâche de provisionnement si plusieurs tâches sont provisionnées simultanément, sauf si vous souhaitez créer une réserve sur la première enceinte (dans ce cas, vous laissez cette option sélectionnée). Dans la section Réserve de stockage facultative, cochez la case en regard de l'option Allouer une portion du stockage provsionné aux machines virtuelles de secours et autres, puis indiquez le pourcentage du stockage à allouer. Sinon, le pourcentage de stockage indiqué dans le champ Réserve de stockage facultative correspond à l'ensemble des disques rattachés.

2. Cliquez sur Provisionner tout.

**EMARQUE :** Par exemple, si vous avez choisi d'allouer 30 % du stockage aux VM de secours, la commande Provisionner tout provisionne le stockage interne à raison de 70 % pour le référentiel et 30 % pour les VM de secours. Si vous avez désélectionné l'option Faire ceci pour une seule tâche de provisionnement si plusieurs tâches sont provisionnées simultanément, alors tout le stockage externe est provisionné, à 100 %, pour le référentiel, qui est ajouté comme espace de stockage supplémentaire pour le référentiel que vous créez dans le stockage interne.

#### <span id="page-12-0"></span>Provisionnement du stockage sélectionné

Pour provisionner le stockage sélectionné :

1. Dans l'onglet Appliance, cliquez sur Tâches.

L'écran Tâches affiche la capacité de stockage interne et de stockage externe disponible pour l'appliance, indique si elle est disponible pour le provisionnement ou déjà provisionnée, et précise s'il existe une condition interdisant le provisionnement automatique du stockage. Cette capacité est utilisée pour créer un référentiel AppAssure 5.

- 2. Pour provisionner uniquement une portion de l'espace disponible, cliquez sur Provisionner sous Action, en regard de l'espace de stockage à provisionner.
	- Pour créer un nouveau référentiel, sélectionnez Créer un nouveau référentiel, puis entrez un nom pour ce référentiel.

Par défaut, le champ de nom du référentiel contient « Référentiel 1 ». Vous pouvez choisir d'écraser ce nom.

Pour aiouter de la capacité à un référentiel existant, sélectionnez Étendre le référentiel existant, puis sélectionnez l'entrée voulue dans la liste Référentiels existants.

REMARQUE : Pour ajouter de la capacité, il est recommandé d'étendre un référentiel existant au lieu d'en ajouter un. Des référentiels séparés n'utilisent pas la capacité aussi efficacement car la déduplication ne peut pas être effectuée sur plusieurs référentiels distincts.

- 3. Sous Réserve de stockage facultative, vous pouvez sélectionner l'option qui permet d'allouer une portion du stockage aux machines virtuelles de secours, puis spécifier le pourcentage de stockage à allouer à ces VM.
- 4. Vous pouvez choisir de désélectionner la case à cocher Faire ceci pour une seule tâche de provisionnement si plusieurs tâches sont provisionnées simultanément (cochée par défaut).

Si vous désélectionnez cette option, le pourcentage de stockage sélectionné est appliqué uniquement au périphérique de stockage sélectionné. Si vous activez l'option, le pourcentage est appliqué au stockage sélectionné à la fois pour les enceintes de stockage interne et pour le stockage externe.

#### 5. Cliquez sur Provisionner.

Le provisionnement de disque comment et l'état de création du référentiel AppAssure s'affiche dans la zone État de l'écran Tâches. Le champ Description de l'état affiche Provisionné.

6. Pour afficher les détails une fois que le provsionnement de disque est terminé, cliquez sur > en regard du voyant d'état.

La page Tâches se développe, et affiche les détails de l'état, du référentiel et des disques virtuels (s'ils ont été alloués).

# <span id="page-14-0"></span>Tâches à effectuer après l'installation

Après avoir exécuté l'Assistant Configuration de l'appliance AppAssure et l'Assistant Configuration d'AppAssure Core, effectuez les procédures suivantes pour vous assurer que votre appliance de sauvegarde et les serveurs que l'appliance sauvegarde sont bien configurés.

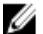

REMARQUE : L'appliance est configurée au moyen d'une licence logicielle temporaire de 30 jours. Pour obtenir une clé de licence permanente, vous devez vous connecter au portail de licences Dell AppAssure à l'adresse www.dell.com/DLActivation. Saisissez le numéro de service de l'appliance pour obtenir la clé de licence permanente, puis changez la clé de licence dans le logiciel AppAssure. Pour plus de détails sur la manière de modifier la clé de licence dans le logiciel AppAssure, voir la rubrique Modification d'une clé de licence du Guide d'utilisation DL4000 sur le site dell.com/support.manuals.

# Langue autre que l'anglais sélectionnée au démarrage de Windows

Si une langue autre que l'anglais a été sélectionnée au démarrage de Windows, le système ne fonctionnera pas correctement.

Pour reconfigurer la langue du système par défaut à l'anglais :

- 1. Connectez-vous en tant qu'administrateur et ouvrez une fenêtre de commande.
- 2. Naviguez vers le site c:\windows\system32\sysprep et exécutez la commande sysprep.exe/generalize/oobe/reboot.
- 3. Sélectionnez :
	- English (anglais) pour la langue
	- United States (États-Unis) pour le pays/ la région
	- US pour la disposition du clavier

**EMARQUE :** Il vous est vivement conseillé de changer de nom d'hôte au moyen de l'Assistant Configuration de l'appliance AppAssure. Si l'Assistant Configuration de l'appliance AppAssure a terminé, remplacez manuellement le nom de l'ordinateur par son ancien nom.

## Accès à la console AppAssure 5 Core

Assurez-vous de mettre à jour les sites de confiance de la façon discutée dans la rubrique [Mise à jour des sites de](#page-15-0) [confiance dans Internet Explorer,](#page-15-0) puis configurez vos navigateurs de la façon discutée dans la rubrique [Configuration de](#page-15-0)  [navigateurs pour accéder à distance à l'AppAssure 5 Core Console](#page-15-0). Après avoir mis à jour les sites de confiance dans Internet Explorer et configuré vos navigateurs, effectuez l'une des tâches suivantes pour accéder à l'AppAssure 5 Core Console:

- Connectez-vous localement à votre serveur AppAssure 5 Core, puis sélectionnez l'icône Core Console.
- Ou, entrez l'une des URL suivantes dans votre navigateur Web :
	- https://<NomDeVotreServeurCore>:8006/apprecovery/admin/core ou
	- https://<AdresseIPDeVotreServeurCore>:8006/apprecovery/admin/core

# <span id="page-15-0"></span>Mise à jour des sites de confiance dans Internet Explorer

Pour mettre à jour les sites de confiance dans Internet Explorer :

- 1. Ouvrez Internet Explorer.
- 2. Si les menus Fichier, Modifier la vue et autres ne sont pas affichés, appuyez sur <F10>.
- 3. Cliquez sur le menu Outils et sélectionnez Options Internet.
- 4. Dans la fenêtre Options Internet, cliquez sur l'onglet Sécurité.
- 5. Cliquez sur Sites de confiance et cliquez sur Sites.
- 6. Dans Ajouter ce site Web à la zone, saisissez https://[Nom d'affichage] et utilisez le nouveau nom que vous avez fourni pour le nom d'affichage.
- 7. Cliquez sur Add (Ajouter).
- 8. Sous Ajouter ce site Web à la zone, entrez about:blank.
- 9. Cliquez sur Add (Ajouter).
- 10. Cliquez sur Fermer, puis sur OK.

### Configuration des navigateurs pour l'accès distant à la console AppAssure 5 Core

Pour pouvoir accéder avec succès à la console AppAssure 5 Core depuis une machine distante, vous devez modifier les paramètres de votre navigateur. Les procédures suivantes détaille la manière de modifier les paramètres de navigateur Internet Explorer, Google Chrome et Mozilla Firefox.

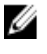

REMARQUE : Pour modifier les paramètres de navigateur, vous devez être connecté à la machine avec des privilèges d'administrateur.

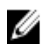

REMARQUE : Comme Chrome utilise les paramètres Internet Explorer, vous devez apporter les modifications à Chrome à l'aide d'Internet Explorer.

Pour modifier les paramètres de navigateur dans Internet Explorer et Chrome :

- 1. Dans l'écran Options Internet, sélectionnez l'onglet Sécurité.
- 2. Cliquez sur Sites de confiance et cliquez sur Sites.
- 3. Désélectionnez l'option Exiger la vérification du serveur (https) pour tous les sites de cette zone, puis ajoutez http://<nom d'hôte ou adresse IP du serveur Appliance hébergeant AppAssure 5 Core> à la zone Sites de confiance.
- 4. Cliquez sur Fermer, sélectionnez Sites de confiance, puis cliquez sur Personnaliser le niveau.
- 5. Faites défiler l'affichage jusqu'à Divers → Affiche un contenu mixte et sélectionnez Activer.
- 6. Faite défiler l'affichage jusqu'au bas de l'écran vers l'entrée Authentification utilisateur  $\rightarrow$  Ouverture de session, puis sélectionnez Connexion automatique avec le nom d'utilisateur et le mot de passe actuel.
- 7. Cliquez sur OK, puis sélectionnez l'onglet Avancé.
- 8. Faites défiler la liste jusqu'à Multimédia, puis sélectionnez Lire les animations dans les pages Web.
- 9. Faites défiler l'écran jusqu'à Sécurité, sélectionnez Activer l'authentification Windows intégrée, puis cliquez sur OK.

<span id="page-16-0"></span>Pour modifier les paramètres de navigateur Firefox :

- 1. Dans la barre d'adresse de Firefox, entrez about: config, puis, à l'invite, cliquez sur Je ferai attention, promis.
- 2. Recherchez le terme ntlm. La recherche doit renvoyer au moins trois résultats.
- 3. Double-cliquez sur network.automatic-ntlm-auth.trusted-uris et entrez les paramètres suivants, en fonction de votre machine :
	- Pour les machines locales, entrez le nom d'hôte.
	- Pour les machines distantes, entrez le nom d'hôte et l'adresse IP séparés par une virgule du système d'appliance qui héberge AppAssure 5 Core ; par exemple, AdresselP,nom-hôte.
- 4. Redémarrez Firefox.

### Examen des périodes de rétention

AppAssure définit les périodes de rétention par défaut qui déterminent la fréquence à laquelle des instantanés sont pris et la durée de rétention de ceux-ci. Les périodes de rétention doivent être basées sur les besoins de votre environnement. Par exemple, si vous sauvegardez des serveurs qui exécutent des données critiques à la mission, qui changent fréquemment et qui sont essentiels à la continuité des opérations, des instantanés doivent être pris plus fréquemment.

Pour examiner et modifier les périodes de rétention :

- 1. Ouvrez la console AppAssure Core.
- 2. Sélectionnez l'onglet Configuration, puis cliquez sur Stratégie de rétention.
- 3. Réglez la stratégie de rétention en fonction des besoins de votre organisation.
- 4. Cliquez sur Appliquer.

## Cryptage de données d'instantanés d'agent

L'AppAssure Core peut crypter les données d'instantanés d'un agent à l'intérieur du référentiel. Au lieu de crypter tout le référentiel, AppAssure vous permet de spécifier une clé de cryptage au cours de la protection d'un agent dans un référentiel qui autorise la réutilisation des clés pour différents agents.

Pour crypter les données d'instantanés d'agent :

- 1. À partir de l'AppAssure 5 Core, cliquez sur Configuration  $\rightarrow$  Gérer  $\rightarrow$  Sécurité.
- 2. Cliquez sur Actions, puis sélectionnez Ajouter une clé de chiffrement.
	- L'écran Créer une clé de cryptage s'affiche.
- 3. Saisissez les informations suivantes :

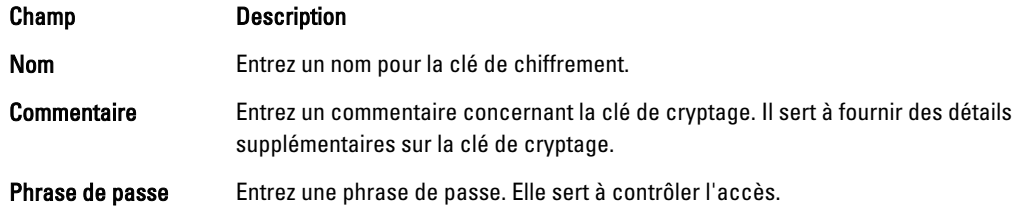

#### <span id="page-17-0"></span>Champ Description

Confirmer la phrase de passe Entrez la phrase de passe de nouveau. Elle sert à confirmer la saisie de la phrase de passe.

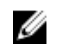

**EMARQUE :** Il est conseillé d'enregistrer la phrase de passe de cryptage car si vous la perdez le données seront inaccessibles.

#### Configuration d'un serveur de messagerie et d'un modèle de notification par e-mail

Pour recevoir des notifications par e-mail concernant les événements, configurez un serveur de messagerie et un modèle de notification par e-mail.

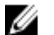

REMARQUE : Vous devez également configurer les paramètres de groupe de notifications, notamment activer l'option Notifier par e-mail préalablement à l'envoi de messages d'alerte par e-mail. Pour en savoir plus sur la façon d'indiquer les événements pour lesquels vous devez recevoir des alertes par e-mail, voir Configuration des groupes de notification pour les événements système dans le Guide d'utilisation du Dell PowerVault DL4000 Backup To Disk Appliance — Optimisé par AppAssure sur dell.com/support/manuals.

Pour configurer un serveur de messagerie et un modèle de notification par e-mail

- 1. Depuis l'AppAssure 5 Core Console, sélectionnez l'onglet Configuration.
- 2. Depuis l'option Gérer, sélectionnez Événements.
- 3. Dans le volet Paramètres SMTP d'e-mail, cliquez sur Modifier. La boîte de dialoque Modifier la configuration des notifications par e-mail apparaît.
- 4. Sélectionnez Activer les notifications par e-mail, puis entrez des informations détaillées pour le serveur de messagerie de la façon décrite ci-dessous :

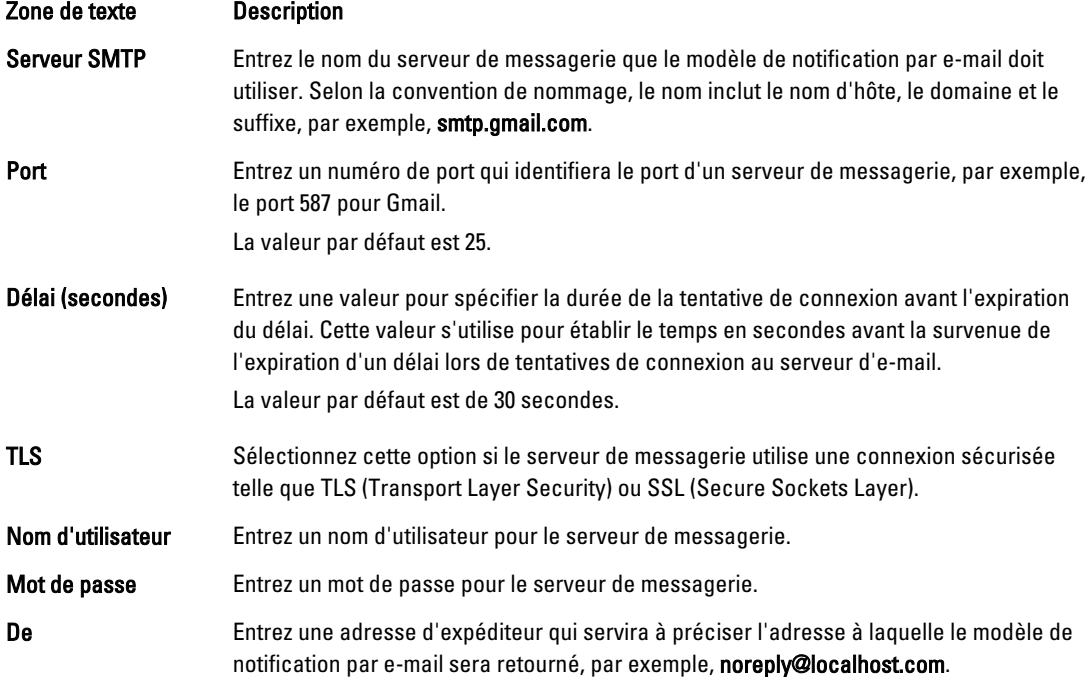

<span id="page-18-0"></span>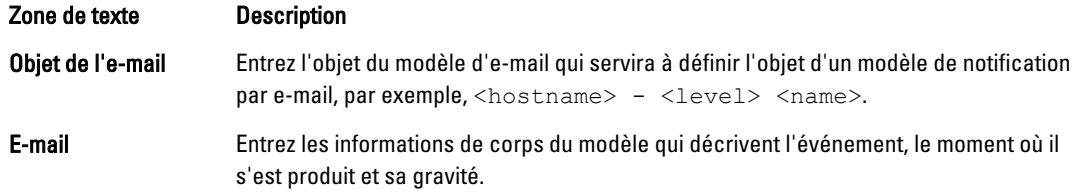

- 5. Cliquez sur Envoyer un e-mail test, puis examinez les résultats.
- 6. Lorsque vous êtes satisfait des résultats des tests, cliquez sur OK.

# Réglage du nombre d'émissions

AppAssure est configuré par défaut pour autoriser trois émissions simultanées à l'appliance. Il est recommandé qu'il y ait une émission de plus que de machines (agents) que vous sauvegardez. Par exemple, si vous sauvegardez six agents, le nombre de Transferts simultanés maximaux doit être défini sur sept.

Pour modifier le nombre d'émissions simultanées :

- 1. Sélectionnez l'onglet Configuration puis cliquez sur Paramètres.
- 2. Sélectionnez Modifier dans File d'attente de transferts.
- 3. Modifiez le nombre de Transferts simultanés maximaux à un nombre qui dépasse le nombre de clients que vous sauvegardez d'au moins un.

### Protection des ordinateurs et vérification de la connectivité aux clients

Après avoir configuré l'appliance AppAssure et le Core, vérifiez que vous pouvez vous connecter aux ordinateurs que vous comptez sauvegarder.

Pour protéger un ordinateur

- 1. Naviguez jusqu'à la Console AppAssure 5 Core, puis sélectionnez l'onglet Ordinateurs.
- 2. Dans le menu déroulant Actions, cliquez sur Protéger l'ordinateur.

La boîte de dialogue Aide s'affiche.

3. Dans la boîte de dialogue Connecter, entrez les informations de l'ordinateur sur lequel vous souhaitez vous connecter comme décrit dans le tableau suivant.

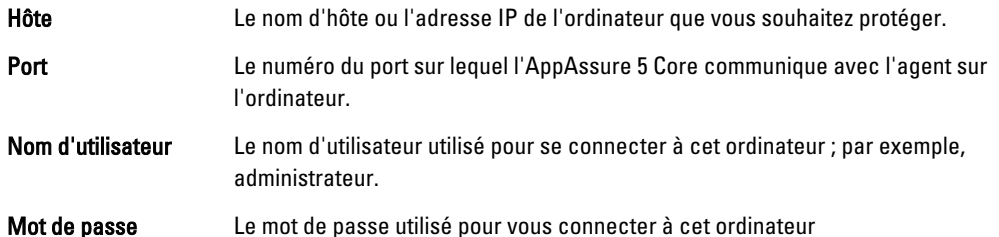

- 4. Cliquez sur Connexion.
- 5. Si vous recevez un message d'erreur, l'appliance ne peut pas se connecter à l'ordinateur pour le sauvegarder. Pour résoudre le problème :
	- a) Vérifiez la connectivité réseau.
	- b) Vérifiez les paramètres du pare-feu.
	- c) Vérifiez que les services AppAssure et RPC sont en cours d'exécution.

d) Vérifiez les Recherches de service de nom de domaine (le cas échéant).

## <span id="page-19-0"></span>Vérification de la connectivité réseau

Pour vérifier la connectivité réseau :

- 1. Ouvrez une interface de ligne de commande sur le système client auquel vous tentez de vous connecter.
- 2. Exécutez la commande ipconfig et notez l'adresse IP du client.
- 3. Ouvrez une interface de ligne de commande sur l'appliance.
- 4. Exécutez la commande ping <IP address of client>.
- 5. En fonction du résultat, effectuez l'une des actions suivantes :
	- Si le client ne répond pas au ping, vérifiez la connectivité et les paramètres réseau du serveur.
	- Si le client répond, vérifiez que les paramètres du pare-feu permettent aux composants AppAssure de s'exécuter.

# Vérification des paramètres du pare-feu

Si le client est bien connecté au réseau mais est invisible à la console AppAssure Core, vérifiez le pare-feu pour vous assurer que les communications entrantes et sortantes nécessaires sont autorisées.

Pour vérifier les paramètres du pare-feu de l'AppAssure Core et de tout client sauvegardé par celui-ci :

- 1. Dans l'appliance AppAssure, cliquez sur Démarrer  $\rightarrow$  Panneau de commande.
- 2. Dans le Panneau de commande, cliquez sur Système et sécurité, sous Pare-feu Windows cliquez sur Vérifier l'état du pare-feu.
- 3. Cliquez sur Paramètres avancés.
- 4. À l'écran Pare-feu Windows avec Sécurité avancée, cliquez sur Règles entrantes.
- 5. Vérifiez que l'AppAssure Core et les ports indiquent Oui dans la colonne Activé.
- 6. Si la règle n'est pas activée, effectuez un clic droit sur l'AppAssure Core et sélectionnez Activer la règle.
- 7. Cliquez sur Règles entrantes et faites-en de même pour l'AppAssure Core.

# Vérification de résolution de nom (le cas échéant)

Si l'ordinateur que vous tentez de sauvegarder utilise DNS, vérifiez que les recherches avant et arrière de DNS sont correctes.

Pour vous assurer que les recherches arrière sont correctes :

- 1. Sur l'appliance AppAssure, allez aux hôtes C:\Windows\system32\drivers\etc.
- 2. Saisissez l'adresse IP de chaque client sauvegardé sur DL4000.

## Regroupement de cartes réseau

Par défaut, les cartes réseau (NIC) de l'appliance DL4000 Backup to Disk ne sont pas liées, ce qui affecte les performances du système. Il vous est recommandé de regrouper les NIC dans une interface unique. Le regroupement des NIC exige :

- Une réinstallation de Broadcom Advanced Control Suite
- La création de l'équipe NIC

#### <span id="page-20-0"></span>Réinstallation de Broadcom Advanced Configuration Suite

Pour réinstaller Broadcom Advanced Configuration Suite :

- 1. Allez à C:\Install\BroadcomAdvanced et double-cliquez sur Configuration Le/La InstallShield Wizard s'affiche.
- 2. Cliquez sur Suivant.
- 3. Cliquez sur Modifier, Ajouter ou Supprimer. La fenêtre Configuration personnalisée s'affiche.
- 4. Cliquez sur Fournisseur CIM, puis sélectionnez Cette fonction sera installée sur le disque dur local.
- 5. Cliquez sur BASP, puis sélectionnez Cette fonction sera installée sur le disque dur local.
- 6. Cliquez sur Suivant.
- 7. Cliquez sur Installer.
- 8. Cliquez sur Terminer.

#### Création de l'équipe de NIC

REMARQUE : Remarque : il est conseillé de ne pas utiliser l'interface de regroupement natif dans Windows 2012 Ø Server. l'algorithme est optimisé pour le trafic sortant, et non pour le trafic entrant. Sa performance est médiocre avec une charge de sauvegarde, même en présence de plus de ports réseau dans le groupe.

Pour associer les NIC :

1. Allez à Démarrer  $\rightarrow$  Tous les programmes  $\rightarrow$  Broadcom  $\rightarrow$  Broadcom Advanced Control Suite.

**EMARQUE :** Ne sélectionnez que des cartes réseau Broadcom lorsque vous utilisez Broadcom Advanced Control Suite.

- 2. Dans la Broadcom Advanced Control Suite, sélectionnez Équipes → Aller à la vue Équipe.
- 3. Dans la Liste d'hôtes à gauche, effectuez un clic droit sur le nom d'hôte de l'appliance DL4000 et sélectionnez Créer une équipe.

La fenêtre Broadcom Teaming Wizard (Assistant Regroupement Broadcom) s'affiche.

- 4. Cliquez sur Suivant.
- 5. Saisissez un nom pour l'équipe et cliquez sur Suivant.
- 6. Sélectionnez le Type d'équipe et cliquez sur Suivant.
- 7. Sélectionnez une carte que vous souhaitez inclure à l'équipe et cliquez sur Ajouter.
- 8. Répétez ces étapes pour toutes les cartes faisant partie de l'équipe.
- 9. Lorsque toutes les cartes sont sélectionnées pour une équipe, cliquez sur Suivant.
- 10. Si l'équipe échoue, sélectionnez une carte réseau de secours si vous voulez une carte réseau qui peut être utilisée comme NIC par défaut.
- 11. Indiquez si vous souhaitez configurer LiveLink et cliquez sur Suivant.
- 12. Sélectionnez Ignorer la gestion du VLAN et cliquez sur Suivant.
- 13. Sélectionnez Confirmer les modifications du système et cliquez sur Terminer.
- 14. Cliquez sur Qui lorsque l'on vous avertit que la connexion réseau est interrompue.

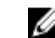

**REMARQUE :** La construction de l'équipe peut prendre 5 minutes.

# <span id="page-22-0"></span>Installation des agents sur les clients

L'agent AppAssure doit être installé sur chaque client sauvegardé par l'appliance AppAssure. La console AppAssure Core vous permet de déployer des agents sur des ordinateurs. Le déploiement d'agents sur des ordinateurs exige une préconfiguration des paramètres pour qu'un type unique d'agent à envoyer aux clients soit sélectionné. Cette méthode fonctionne bien si tous les clients utilisent le même système d'exploitation. Cependant, s'il existe plusieurs versions de systèmes d'exploitation, il peut être plus facile d'installer les agents sur les ordinateurs.

Vous pouvez également déployer le logiciel d'agent à l'ordinateur agent au cours du processus de protection d'un ordinateur. Cette option est disponible pour les ordinateurs sur lesquels un logiciel d'agent n'a pas encore été installé. Pour plus d'informations sur le déploiement du logiciel d'agent tout en protégeant l'ordinateur, voir le Guide d'utilisation DL4000 sur le site dell.com/support/manuals.

# Installation à distance des agents (Pousser)

Pour installer des agents à distance (pousser) :

- 1. Si le client utilise une version de système d'exploitation antérieure à Windows Server 2012, vérifiez que l'infrastructure Microsoft .NET4 est installée sur le client :
	- a) Sur le client, démarrez le Windows Server Manager (Gestionnaire de serveurs Windows).
	- b) Cliquez sur Configuration  $\rightarrow$  Services.
	- c) Vérifiez que l'infrastructure Microsoft .NET s'affiche dans la liste de services.
	- Si elle n'est pas installée, vous pouvez en installer une copie depuis microsoft.com.
- 2. Vérifiez ou modifiez le chemin aux progiciels d'installation de l'agent :
	- a) Dans la console AppAssure Core, cliquez sur l'onglet Configuration, puis cliquez sur Paramètres dans le panneau de gauche.
	- b) Dans la zone Paramètres de déploiement, cliquez sur Modifier.
	- c) Saisissez les informations suivantes sur l'emplacement de l'agent :

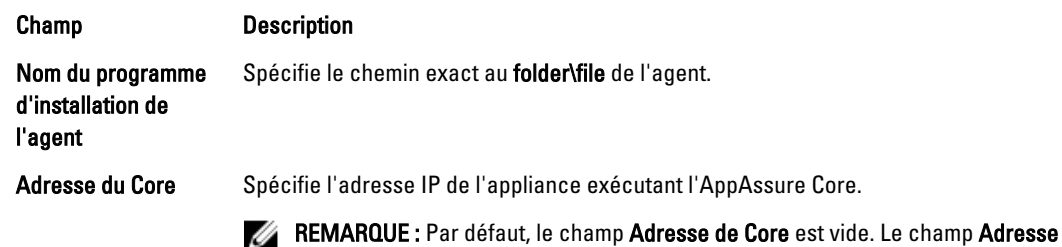

de Core n'exige aucune adresse IP car les fichiers d'installation sont installés sur l'appliance.

- d) Cliquez sur OK.
- 3. Cliquez sur l'onglet Outils, puis cliquez sur Déploiement en masse dans le volet de gauche.

<span id="page-23-0"></span>

U

**EMARQUE :** Si un agent est déjà installé sur le client, le programme d'installation vérifie la version de l'agent. Si l'agent que vous cherchez à pousser est plus récent que la version installée, le programme d'installation propose la mise à niveau de l'agent. Si la version actuelle de l'agent est installée sur l'hôte, le déploiement en masse lance la protection entre AppAssure Core et l'agent.

- 4. Dans la liste de clients, sélectionnez tous les clients et cliquez sur Vérifier pour vous assurer que l'ordinateur est actif et que l'agent peut être déployé.
- 5. Lorsque la colonne Message confirme que l'ordinateur est prêt, cliquez sur Déployer.
- 6. Pour surveiller l'état du déploiement, sélectionnez l'onglet Événements.

Suite au déploiement de l'agent, une sauvegarde du client démarre automatiquement.

# Déploiement du logiciel de l'agent lors de la protection d'un agent

Vous pouvez télécharger et déployer des agents au cours du processus d'ajout d'un agent à protéger.

REMARQUE : Cette procédure n'est pas requise si vous avez déjà installé le logiciel de l'agent sur un ordinateur que vous souhaitez protéger.

Pour déployer des agents au cours du processus d'ajout d'un agent à protéger :

1. Dans la boîte de dialogue Protéger un ordinateur → Connecter, après avoir entré les paramètres de connexion appropriés, cliquez sur Connecter.

La boîte de dialogue Déployer un agent s'ouvre.

- 2. Cliquez sur Oui pour déployer à distance le logiciel d'agent sur l'ordinateur. La boîte de dialogue Déployer l'agent s'ouvre.
- 3. Entrez les paramètres de connexion et de protection de la façon suivante :
	- Nom d'hôte : indique le nom d'hôte ou l'adresse IP de l'ordinateur que vous souhaitez protéger.
	- Port : indique le numéro du port par l'intermédiaire duquel l'AppAssure 5 Core communique avec l'agent sur l'ordinateur. La valeur par défaut est 8006.
	- Nom d'utilisateur : indique le nom d'utilisateur utilisé pour établir la connexion à cet ordinateur, par exemple, administrateur.
	- Mot de passe : indique le mot de passe utilisé pour se connecter à cet ordinateur.
	- Nom d'affichage : précise pour l'ordinateur un nom qui s'affiche sur l'AppAssure 5 Core Console. Ce nom peut être identique au nom d'hôte.
	- Protéger l'ordinateur après l'installation : si vous sélectionnez cette option, AppAssure 5 peut prendre un instantané de base des données après que vous ajoutez un ordinateur à protéger. Cette option est sélectionnée par défaut. Si vous la désélectionnez, vous devez forcer une prise d'instantané manuelle lorsque vous êtes prêt à démarrer la protection des données. Pour en savoir plus sur le forçage manuel d'un instantané, voir Forcer un instantané dans le Guide d'utilisation de PowerVault DL4000 Backup To Disk Appliance — Optimisé par AppAssure sur dell.com/support/manuals.
	- Référentiel : sélectionnez le référentiel dans lequel stocker les données de cet agent.

**REMARQUE** : Vous pouvez stocker les données de plusieurs agents dans un même référentiel.

Clé de cryptage : indique si le cryptage doit être appliqué aux données de chaque volume de cet ordinateur à stocker dans le référentiel.

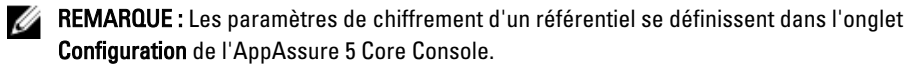

4. Cliquez sur Déployer.

<span id="page-24-0"></span>La boîte de dialogue Déployer un agent se ferme. Il peut y avoir un délai avant l'affichage de l'agent sélectionné dans la liste d'ordinateurs protégés.

# Installation des agents Microsoft Windows sur le client

Pour installer les agents :

- 1. Vérifiez que l'infrastructure Microsoft .NET4 est installée sur le client :
	- a) Sur l'appliance, démarrez le Windows Server Manager (Gestionnaire de serveurs Windows).
	- b) Cliquez sur Configuration  $\rightarrow$  Services.
	- c) Vérifiez que l'infrastructure Microsoft .NET s'affiche dans la liste de services.

Si elle n'est pas installée, vous pouvez en obtenir une copie auprès de microsoft.com.

- 2. Installez l'agent :
	- a) Sur l'appliance AppAssure, partagez le répertoire C:\install\AppAssure avec le(s) client(s) que vous comptez sauvegarder.
	- b) Sur le système client, adressez un lecteur à C:\install\AppAssure sur l'appliance AppAssure.

REMARQUE : Vous devez disposer de droits d'administration pour télécharger et ajouter des agents.

c) Sur le système client, ouvrez le répertoire C:\install\AppAssure et double-cliquez sur l'agent correct du système client pour démarrer l'installation.

# Ajout d'un agent à l'aide du portail de licences

Pour ajouter un agent :

Ø

1. Dans l'écran d'Accueil du portail de licences d'AppAssure 5, sélectionnez un groupe, puis cliquez sur Télécharger un agent.

La boîte de dialogue Télécharger un agent s'affiche.

- 2. Cliquez sur Télécharger, en regard de la version du programme d'installation à télécharger. Choisissez parmi les options suivantes :
	- Programme d'installation Windows 32 bits
	- Programme d'installation Windows 64 bits
	- Programme d'installation Red Hat Enterprise Linux 6.3 32 bits
	- Programme d'installation Red Hat Enterprise Linux 6.3 64 bits
	- Programme d'installation CentOS 6.3, 6.4 32 bits
	- Programme d'installation CentOS 6.3, 6.4 64 bits
	- Programme d'installation Ubuntu 12.04 LTS, 13.04 32 bits
	- Programme d'installation Ubuntu 12.04 LTS, 13.04 64 bits
	- Programme d'installation SUSE Linux Enterprise Server 11 SP2 32 bits
	- Programme d'installation SUSE Linux Enterprise Server 11 SP2, SP3 64 bits
	- Microsoft Hyper-V Server 2012

**EMARQUE :** Nous prenons en charge ces distributions Linux et avons effectué des tests sous la plupart des versions de noyau publiées.

REMARQUE : Les agents installés sur Microsoft Hyper-V Server 2012 fonctionnent en mode d'édition Core de Windows Server 2012.

Le fichier Agent se télécharge.

<span id="page-25-0"></span>3. Cliquez sur Exécuter dans la boîte de dialogue Programme d'installation.

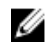

REMARQUE : Pour en savoir plus sur l'ajout d'agents à l'aide de l'ordinateur Core, voir Déploiement d'un agent (Installation Pousser) dans le Guide d'utilisation de Dell PowerVault DL4000 Backup To Disk Appliance — Optimisé par AppAssure sur dell.com/support/manuals.

### Installation d'Agents sur des ordinateurs Linux

Téléchargez le programme d'installation 32 bits ou 64 bits spécifique à la distribution sur chaque serveur Linux que vous souhaitez protéger à l'aide de l'AppAssure 5 Core. Vous pouvez télécharger les programmes d'installation depuis le Portail de licences AppAssure 5 à l'adresse https://licenseportal.com. Pour en savoir plus, voir [Ajout d'un agent à l'aide](#page-24-0) du portail de licences.

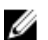

REMARQUE : La sécurité liée à la protection d'un ordinateur est basée sur le Pluggable Authentication Module (PAM) sous Linux. Suite à l'authentification d'un utilisateur à l'aide de libpam, l'utilisateur est autorisé à protéger l'ordinateur uniquement si celui-ci appartient à l'un des groupes suivants :

- sudo
- admin
- appassure
- wheel

Pour en savoir plus sur la protection d'un ordinateur, voir la section « Protection d'un ordinateur » dans le Guide du propriétaire Dell DL4000 à l'adresse dell.com/support/manuals.

Les instructions d'installation diffèrent en fonction de la distribution Linux que vous utilisez. Pour en savoir plus sur l'installation de l'agent Linux sur votre distribution, voir la section suivante :

- [Installation de l'agent sur Ubuntu 12.04 LTS](#page-27-0)
- [Installation de l'agent sur Red Hat Enterprise Linux 6.3 et CentOS 6.3](#page-27-0)
- [Installation de l'agent sur SUSE Linux Enterprise Server 11 SP2](#page-28-0)

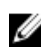

REMARQUE : Nous prenons en charge ces distributions Linux et avons procédé à des tests sous pratiquement toutes les versions du noyau publiées.

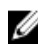

REMARQUE : L'installation de l'agent Linux contourne toutes les règles de pare-feu qui n'ont pas été appliquées au moyen de UFW, Yast2 ou system-config-firewall.

Si vous avez ajouté manuellement des règles de pare-feu, vous devez ajouter manuellement des ports AppAssure après l'installation. Une sauvegarde des règles existantes sera écrite dans /var/lib/appassure/backup.fwl.

Vous devez ajouter des exceptions de pare-feu sur tous les serveurs exécutant l'agent AppAssure pour les ports TCP 8006 et 8009 pour que AppAssure 5 Core puisse accéder aux agents.

#### Emplacement des fichiers de l'agent Linux

Les fichiers de l'agent Linux se trouvent dans les répertoires suivants de toutes les distributions :

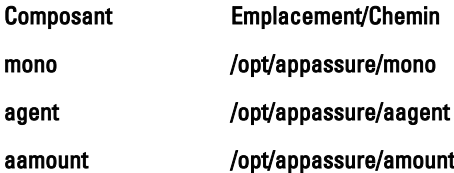

<span id="page-26-0"></span>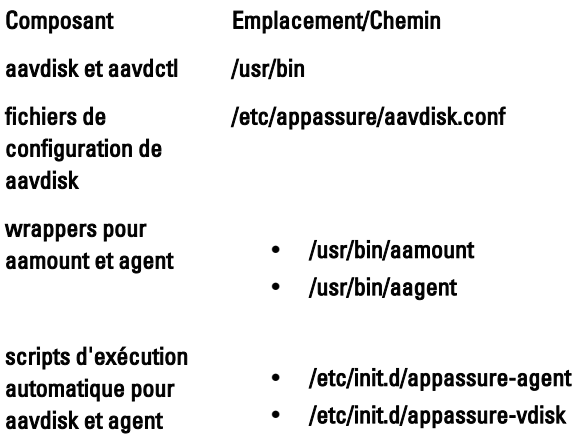

## Dépendances de l'agent

Les dépendances suivantes sont requises et installées dans le cadre du progiciel du programme d'installation de l'agent :

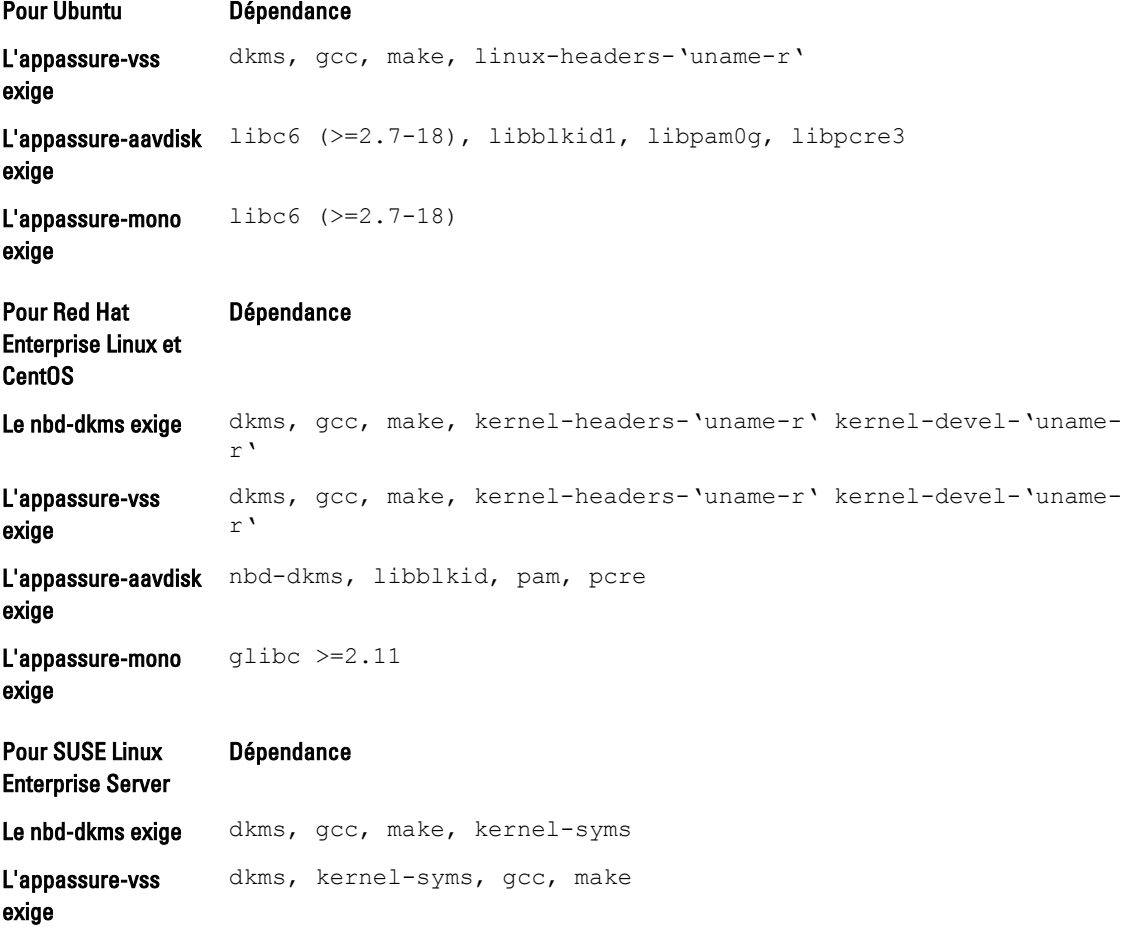

<span id="page-27-0"></span>Pour SUSE Linux Enterprise Server Dépendance L'appassure-aavdisk libblkid1, pam, pcre exige L'appassure-mono exige  $qlibc \geq 2.11$ 

#### Installation de l'agent sur Ubuntu

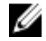

REMARQUE : Avant d'effectuer ces étapes, assurez-vous d'avoir téléchargé le progiciel du programme d'installation spécifique à Ubuntu dans /home/system directory.

Pour installer l'agent AppAssure 5 sur Ubuntu :

- 1. Ouvrez une session de terminal avec accès root.
- 2. Pour rendre exécutable le programme d'installation de l'agent AppAssure 5, saisissez la commande suivante :

chmod +x appassure-installer\_ubuntu\_amd64\_5.x.x.xxxxx.sh et appuyez sur <Entrée>. Le fichier devient exécutable.

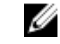

REMARQUE : Pour les environnements 32 bits, le programme d'installation est nommé appassureinstaller\_ ubuntu i386 5.x.x.xxxxx.sh

3. Pour extraire et installer l'agent AppAssure 5, saisissez la commande suivante :

/appassure-installer\_ubuntu\_amd64\_5.x.x.xxxxx.sh et appuyez sur <Entrée>.

L'agent Linux démarre son processus d'extraction et d'installation. Tout progiciel ou fichier manquant requis par l'agent est téléchargé et installé automatiquement dans le cadre du script.

REMARQUE : Pour en savoir plus sur les fichiers requis par l'agent, voir [Dépendances de l'agent.](#page-26-0)

Suite à l'exécution du programme d'installation, l'agent s'exécute sur votre ordinateur. Pour savoir comment protéger cet ordinateur avec le Core, voir la section « Protection des stations de travail et serveurs » dans le Guide d'utilisation Dell DL4000 à l'adresse dell.com/support/manuals.

#### Installation de l'agent sur Red Hat Enterprise Linux et CentOS

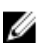

REMARQUE : Avant d'effectuer ces étapes, assurez-vous d'avoir téléchargé le progiciel d'installation Red Hat ou CentOS dans /home/system directory. Les étapes suivantes sont identiques pour les environnements 32 bits et 64 bits.

Pour installer un agent sur Red Hat Enterprise Linux et CentOS :

- 1. Ouvrez une session de terminal avec accès root.
- 2. Pour rendre exécutable le programme d'installation de AppAssure 5 Agent, saisissez la commande suivante : chmod +x appassure-installer\_\_rhel\_amd64\_5.x.x.xxxxx.sh et appuyez sur <Entrée>.

**REMARQUE :** Pour les environnements 32 bits, le programme d'installation est nommé appassureinstaller\_\_ rhel\_i386\_5.x.x.xxxxx.sh.

Le fichier devient exécutable.

3. Pour extraire et installer AppAssure 5 Agent, saisissez la commande suivante :

/appassure-installer\_rhel\_amd64\_5.x.x.xxxxx.sh et appuyez sur <Entrée>.

<span id="page-28-0"></span>L'agent Linux démarre son processus d'extraction et d'installation. Tout progiciel ou fichier manquant requis par l'agent est téléchargé et installé automatiquement dans le cadre du script.

Pour en savoir plus sur les fichiers requis par l'agent, voir [Dépendances de l'agent](#page-26-0).

Suite à l'exécution du programme d'installation, l'agent s'exécute sur votre ordinateur. Pour savoir comment protéger cet ordinateur avec le Core, voir la section « Protection des stations de travail et des serveurs » dans le Guide d'utilisation AppAssure 5 à l'adresse dell.com/support/manuals.

#### Installation de l'agent sur SUSE Linux Enterprise Server

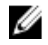

REMARQUE : Avant d'effectuer ces étapes, assurez-vous d'avoir téléchargé le progiciel d'installation SUSE Linux Enterprise Server (SLES) dans le /home/system directory. Les étapes suivantes sont identiques pour les environnements 32 bits et 64 bits.

Pour installer l'agent sur SLES :

- 1. Ouvrez une session de terminal avec accès root.
- 2. Pour rendre exécutable le programme d'installation de l'agent AppAssure 5, saisissez la commande suivante : chmod +x appassure-installer sles amd64  $5.x.x.xxxxx.s$ h et appuyez sur <Entrée>.

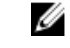

REMARQUE : Pour les environnements 32 bits, le programme d'installation est nommé appassureinstaller\_\_ sles\_i386\_5.x.x.xxxxx.sh

Le fichier devient exécutable.

3. Pour extraire et installer l'agent AppAssure 5, saisissez la commande suivante :

/appassure-installer\_sles\_amd64\_5.x.x.xxxxx.sh et appuyez sur <Entrée>.

L'agent Linux démarre son processus d'extraction et d'installation. Tout progiciel ou fichier manquant requis par l'agent est téléchargé et installé automatiquement dans le cadre du script.

Pour en savoir plus sur les fichiers requis par l'agent, voir [Dépendances de l'agent](#page-26-0).

4. Lorsque vous êtes invité à installer les nouveaux progiciels, tapez  $\vee$  et appuyez sur <Entrée>. Le système termine le processus d'installation.

Suite à l'exécution du programme d'installation, l'agent s'exécute sur votre ordinateur. Pour savoir comment protéger cet ordinateur avec le Core, voir la section « Protection des stations de travail et des serveurs » dans le Guide d'utilisation Dell DL4000 à l'adresse dell.com/support/manuals.